# **MANUAL**

## **VISION CONFIGURATOR Software**

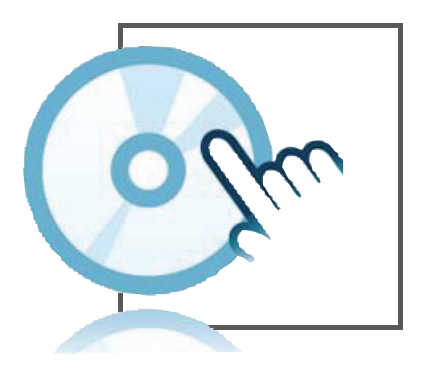

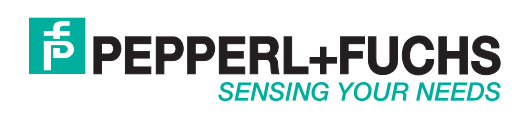

With regard to the supply of products, the current issue of the following document is applicable: The General Terms of Delivery for Products and Services of the Electrical Industry, published by the Central Association of the Electrical Industry (Zentralverband Elektrotechnik und Elektroindustrie (ZVEI) e.V.) in its most recent version as well as the supplementary clause: "Expanded reservation of proprietorship"

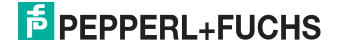

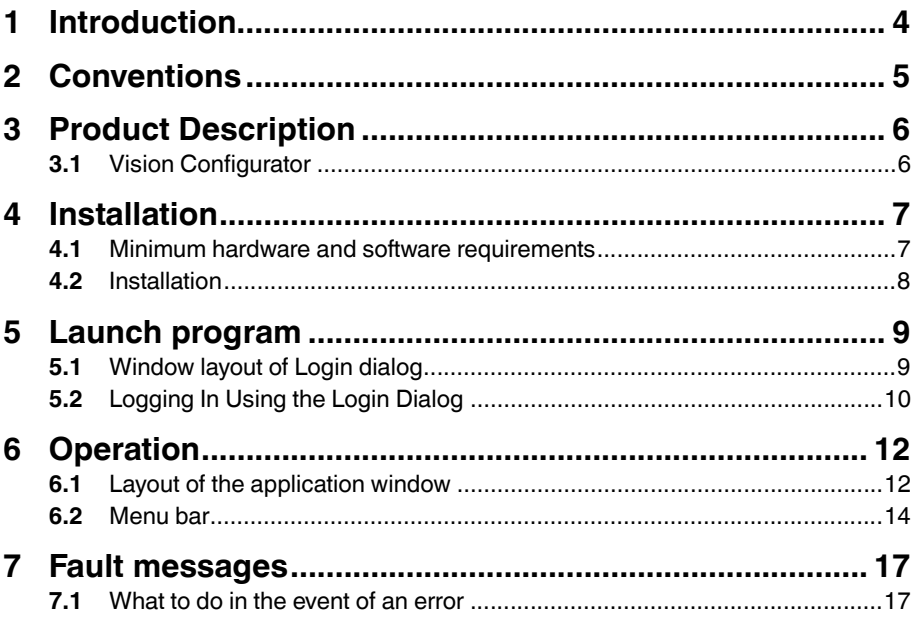

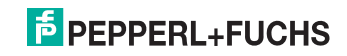

## 1 Introduction

#### **Congratulations**

You have decided to purchase software for a Pepperl+Fuchs device. Pepperl+Fuchs develops, produces and markets electronic sensors and interface modules worldwide for the automation technology market.

Before you install and start this software, please read these operating instructions thoroughly. The instructions and notes contained in this operating manual will guide you step-by-step through the installation procedure and how to use the program so that you can enjoy trouble-free use of this software. By doing so, you:

- will be confident in your use of the software
- can utilize the entire range of software functions
- avoid faulty operation and associated errors

Store this operating manual somewhere safe in order to have it available for future reference.

#### **Symbols used**

The following symbols are used in this manual:

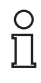

#### *Note!*

This symbol draws your attention to important information.

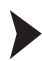

Handling instructions

You will find handling instructions beside this symbol

#### **Contact**

If you have any questions about the device, its functions, or accessories, please contact us at:

Pepperl+Fuchs GmbH Lilienthalstraße 200 68307 Mannheim Telephone: +49 621 776-4411 Fax: +49 621 776-274411 E-Mail: fa-info@pepperl-fuchs.com

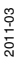

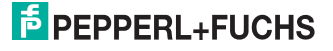

## 2 Conventions

To help you locate and interpret information easily, Pepperl+Fuchs software manuals always use the same visual orientation aids. See below:

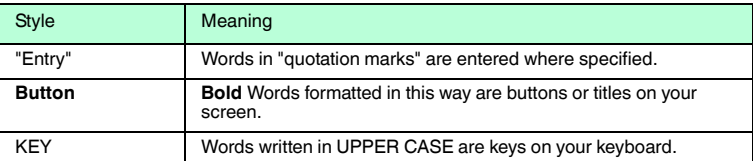

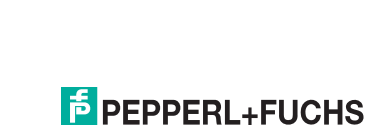

## 3 Product Description

## 3.1 Vision Configurator

Vision Configurator is a software program for operating a sensor from the PC. The connection between sensor and PC allows you to display and modify various sensor parameters via the graphical user interface. Vision Configurator also contains status messages and visualization and evaluation features.

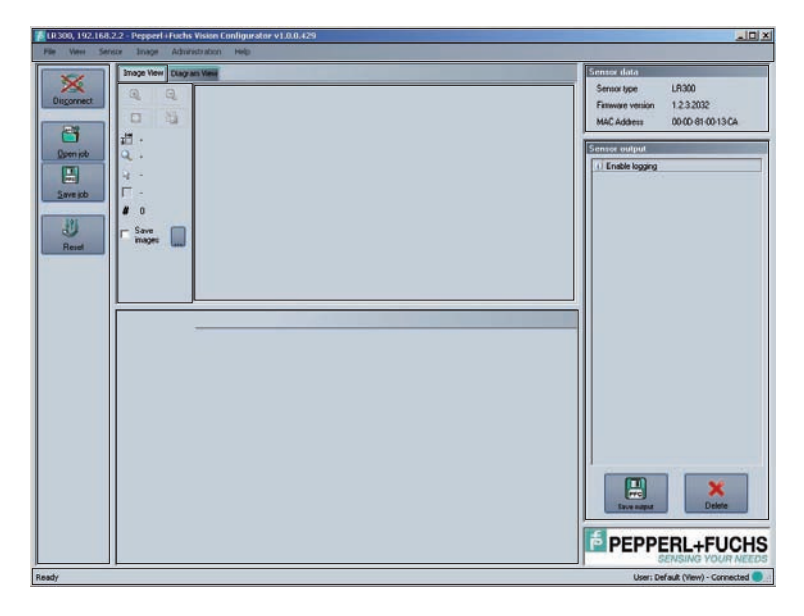

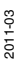

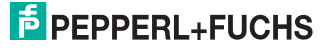

## 4 Installation

### 4.1 Minimum hardware and software requirements

Before you install the software, check that all the minimum hardware and software requirements have been met.

Vision Configurator must be installed locally and cannot be run from a network drive.

The minimum hardware and software requirements are listed below:

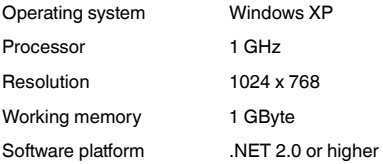

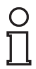

#### *Note!*

If the software platform is not installed, you will have to install it yourself. The software can be found on the Pepperl+Fuchs website **www.pepperl-fuchs.com** under Software. The Download link will also be displayed during installation.

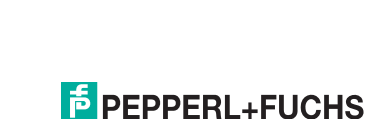

#### 4.2 Installation

To install Vision Configurator on the computer, proceed as follows:

1. Download the Vision Configurator for the appropriate sensors from the Pepperl+Fuchs website or insert the storage medium in the CD/DVD drive.

 $\mapsto$  If you downloaded the file from the Internet, the file will first have to be unzipped.

2. Double click the VCSetup\*.exe file to start it.

 $\mapsto$  A dialog window to select a language will open.

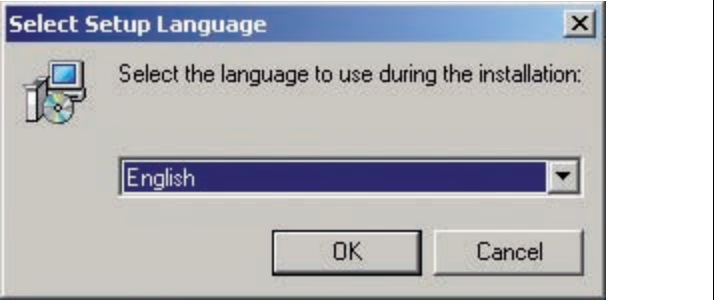

Figure 4.1: Dialog box for selecting a language

3. Press **OK**.

 $\mapsto$  The Setup wizard starts.

4. Follow the instructions by clicking **Next**.

 $\mapsto$  Vision Configurator is installed.

- 5. Check the box next to **Start Vision Configurator**.
- 6. Press the **Finish button** button.

 $\mapsto$  Vision Configurator has been installed.

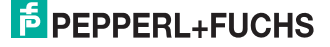

## 5 Launch program

After installing on the PC, the Login screen pops up automatically.

If the Login screen does not appear, start the software as follows: Start the software by double-clicking the symbol on the desktop.

 $\mapsto$  The Login screen pops up.

## 5.1 Window layout of Login dialog

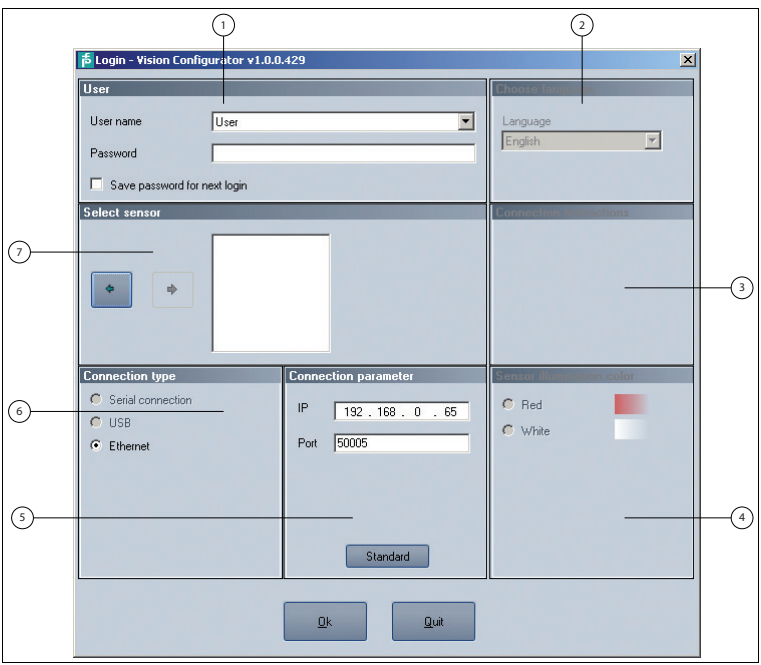

Figure 5.1: The Login screen

|                | User                                | List of users to choose from               |
|----------------|-------------------------------------|--------------------------------------------|
| $\overline{2}$ | <b>Choose language</b>              | List of languages to choose from           |
| 3              | Connection<br>instructions          | Shows connection instructions              |
| 4              | <b>Sensor illumination</b><br>color | Displays a choice of illumination colors   |
| 5              | <b>Connection</b><br>parameter      | Displays a choice of connection parameters |
| 6              | <b>Connection type</b>              | Displays a choice of connection types      |
|                | Select sensor                       | Displays a choice of sensors               |

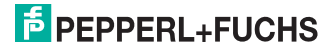

### 5.2 Logging In Using the Login Dialog

#### *Note!*

In the as-delivered version, the following user roles will already be defined under **User name** in the **User** area with various authorizations.

#### **User rights and password**

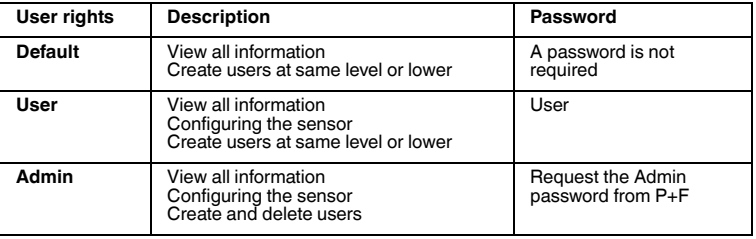

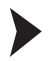

#### Select users

- 1. Select the required user from the **User name** drop-down list.
- 2. Enter the relevant password in the **Password** input box.
- 3. If you want to save the password for the next time you login, select the check box **Save password for next login**.

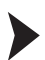

#### Select sensor

The sensor is selected in the **Select sensor** area as follows:

Use the arrow buttons to select the sensor to be used to establish the connection.

 $\mapsto$  The selected sensor will be displayed in the image display.

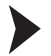

Select connection type

The connection type is selected in the **Connection type** area as follows:

Use the Option buttons to select the required connection type.

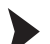

Setting connection parameters

The parameters needed to establish the connection are set in the **Connection parameter** area.

Activate the **Standard** button.

 $\mapsto$  The inputs are reset to the default sensor values.

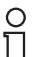

#### *Note!*

#### *Recording the network configuration*

The sensor communicates with the connected machine control system using the TCP/IP protocol. To ensure proper communication , you must note all the changes you make to the network configuration.

2011-03

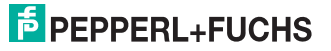

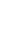

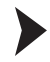

#### Select language

The language is selected in the **Choose language** area as follows:

Select the required language from the drop-down list.

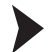

Selecting the illumination color

The illumination color is selected in the **Sensor illumination color** area as follows:

Use the Option buttons to select the required illumination color.

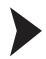

#### Login

- 1. Double check the settings you have made.
- 2. If they are OK, press **OK** button.

 $\mapsto$  You are now logged in.

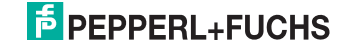

## 6 Operation

## 6.1 Layout of the application window

The application window pops up after you log in.

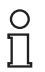

### *Note!*

The number of menu items depends on the selected sensor; not all menu items will be available. Only those menu items required to configure the sensor will be displayed.

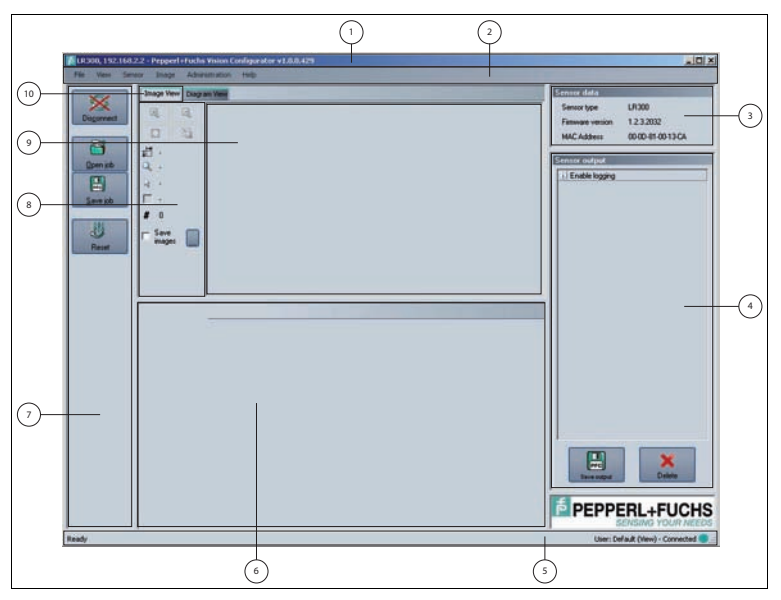

Figure 6.1: The application screen

## $\frac{1}{2}$  PEPPERL+FUCHS

The software is designed to be similar to most Windows applications.

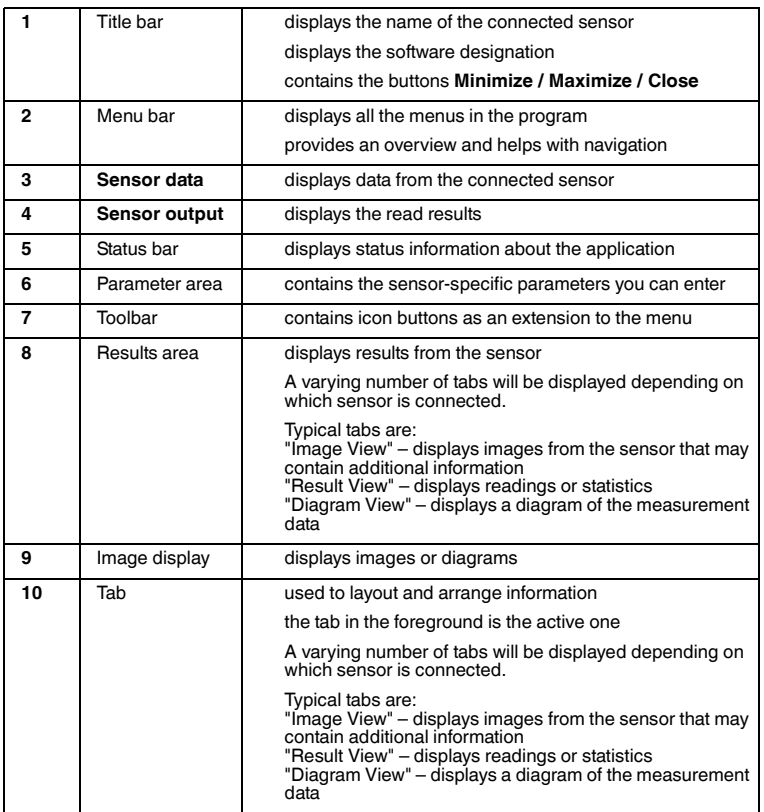

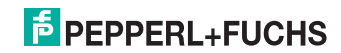

## 6.2 Menu bar

The menu bar contains a list of menu items. The individual items depend on the type of sensor connected and the current authorization level and are, therefore, not always all visible.

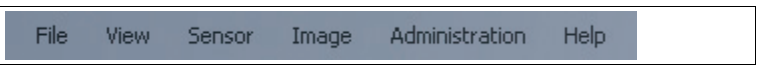

Figure 6.2: Menu bar

#### **Menu File**

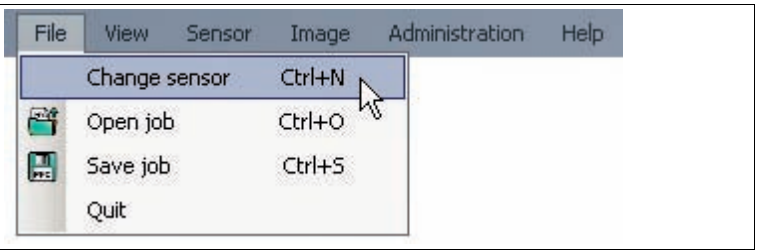

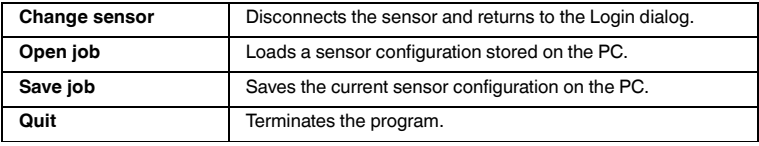

Table 6.1: Menu **File**

#### **Menu View**

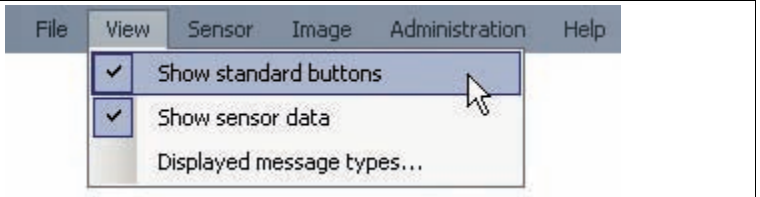

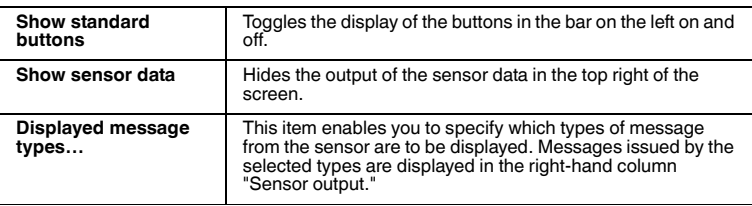

Table 6.2: Menu **View**

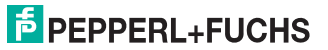

#### **Menu Sensor**

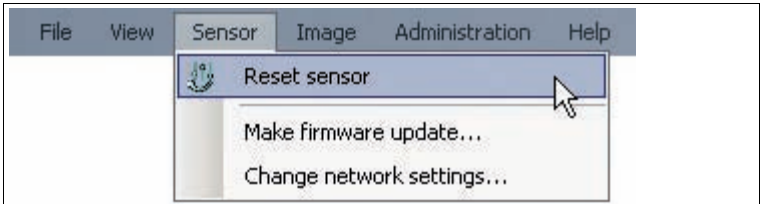

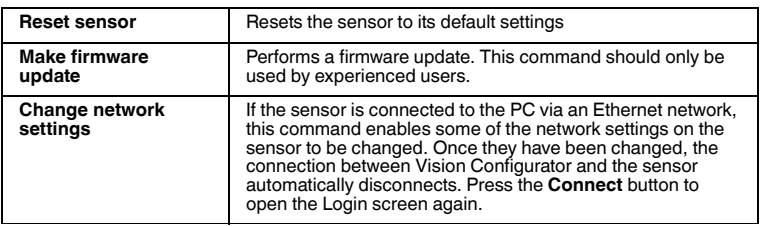

Table 6.3: Menu **Sensor**

#### **Menu Image**

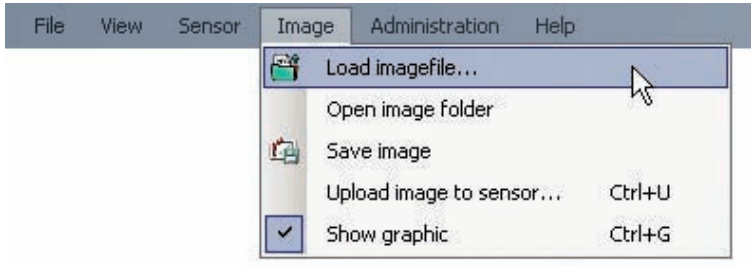

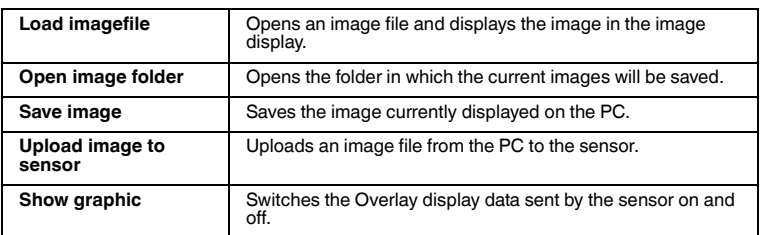

Table 6.4: Menu **Image**

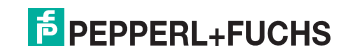

#### **Menu Administration**

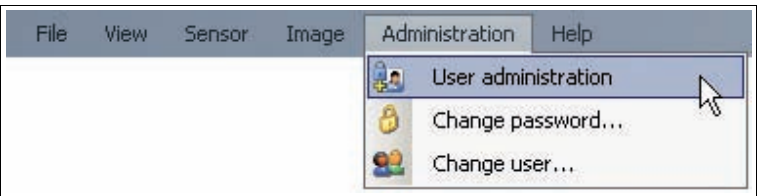

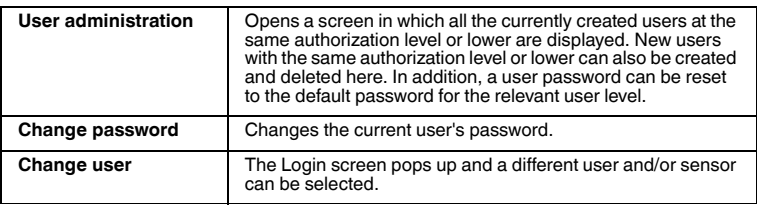

Table 6.5: Menu **Administration**

#### **Menu Help**

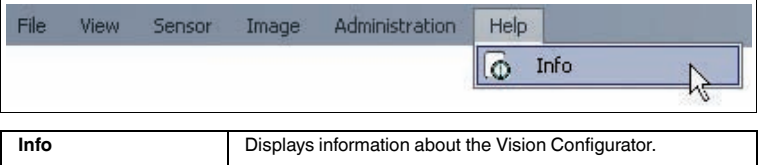

Table 6.6: Menu **Help**

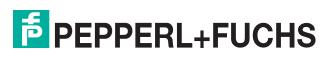

## 7 Fault messages

## 7.1 What to do in the event of an error

Before calling the Service Center, please check that the following actions have been taken:

Test the software according to the following checklists,

#### **Checklist**

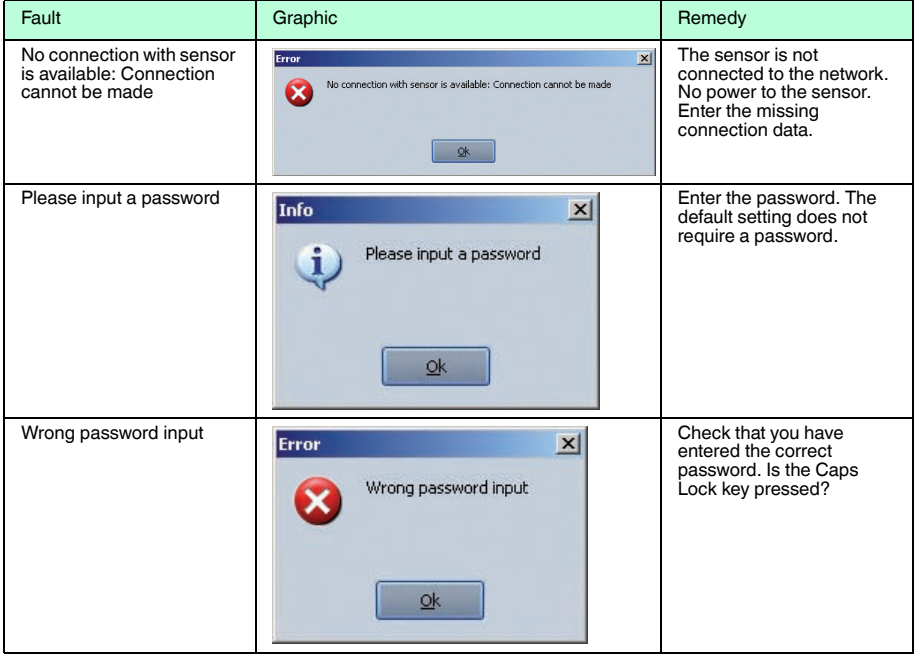

If none of the above remedies correct the problem, please contact the Service Center. Please have the fault message and version numbers of the software ready. The version number can be found under Help on the menu bar.

**E** PEPPERL+FUCHS

# **FACTORY AUTOMATION – SENSING YOUR NEEDS**

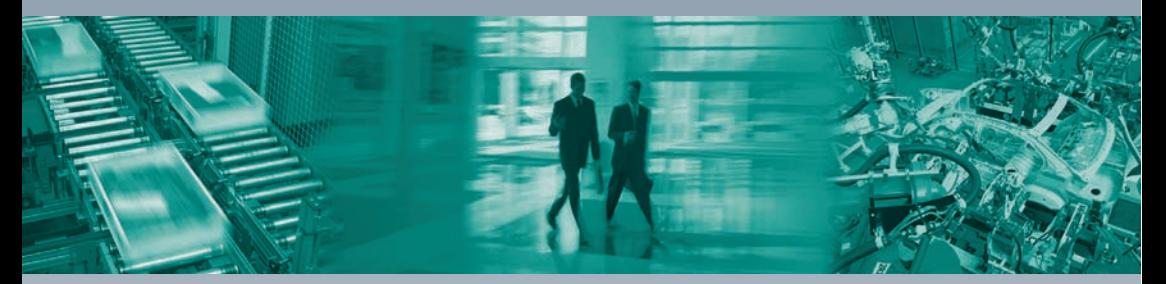

 $\Box$ 

#### **Worldwide Headquarters**

Pepperl+Fuchs GmbH 68307 Mannheim · Germany Tel. +49 621 776-0 E-mail: info@de.pepperl-fuchs.com

#### **USA Headquarters**

Pepperl+Fuchs Inc. Twinsburg, Ohio 44087 · USA Tel. +1 330 4253555 E-mail: sales@us.pepperl-fuchs.com

#### **Asia Pacific Headquarters**

Pepperl+Fuchs Pte Ltd. Company Registration No. 199003130E Singapore 139942 Tel. +65 67799091 E-mail: sales@sg.pepperl-fuchs.com

## **www.pepperl-fuchs.com**

Subject to modifications Copyright PEPPERL+FUCHS • Printed in Germany

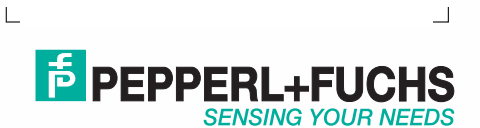

TDOCT2272\_\_ENG 03/2011

 $\overline{1}$